## Converting Videos to WMV format (suitable for PowerPoint)

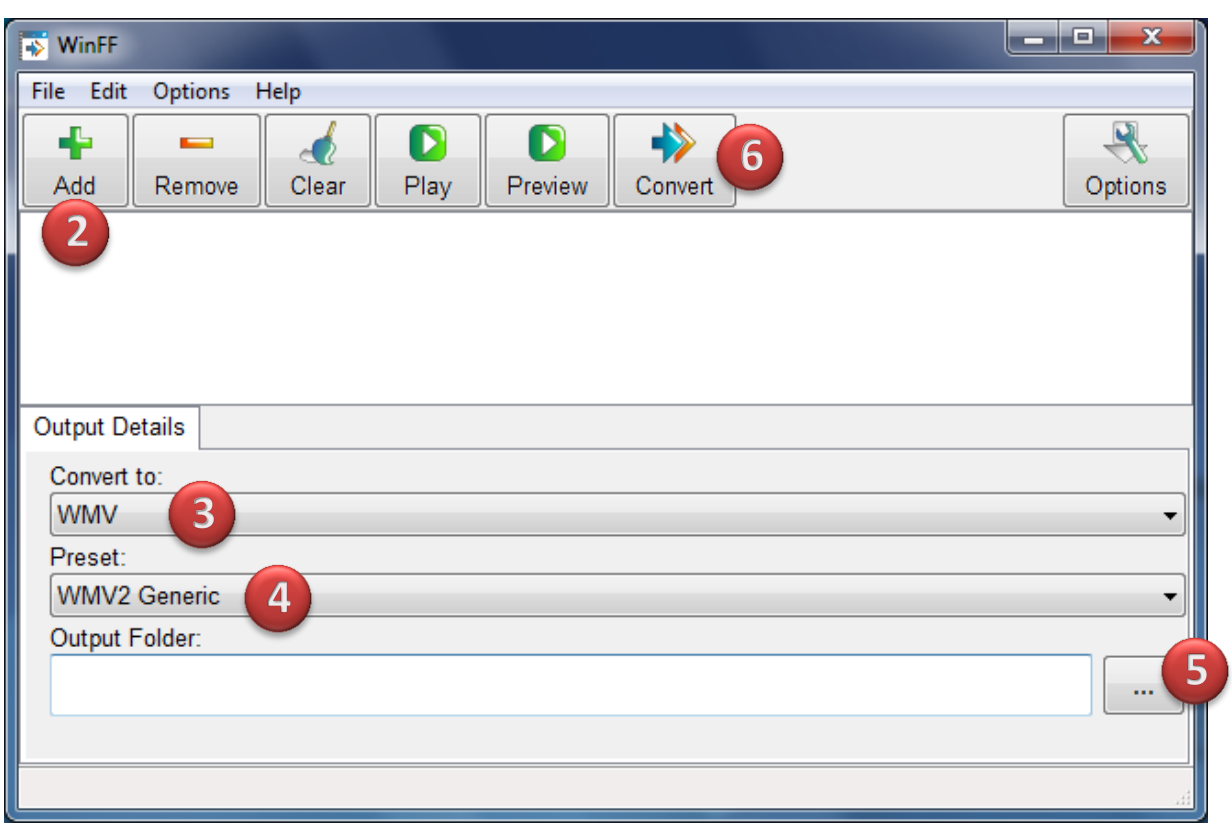

- 1. Start WinFF. *(In school, this should be under ICT & Business. Click OK at any error messages that pop up.)*
- 2. Click on the **Add** button and select the file(s) you want to convert.
- 3. On the **Convert to:** dropdown list, scroll to the bottom and select **WMV**.
- 4. On the **Preset:** dropdown list, select **WMV2 Generic**. *(You might get another error message. Just click OK again to ignore it.)*
- 5. Click the **…** button next to **Output Folder** and select where you want the converted file to go.
- 6. Click the **Convert** button.
- 7. Watch the console window do its thing. Wait for it to finish.
- 8. Your file(s) should now be converted.